# **Stratégies pour une utilisation optimale d'Adobe Photoshop CS2 dansl'imagerie scientifique et médicale**

Les besoins des professionnels du monde médical et scientifique en matière d'imagerie numérique sont les mêmes que dans tout autre domaine professionnel : qualité, précision, performance et efficacité. Cependant, les besoins des scientifiques et chercheurs vont plus loin. Sécurité, clarté et précision des enregistrements sont de mise.

Les méthodes d'acquisition des images scientifiques sont diverses : microscopie et radiologie, balayage électronique (TDM, TEP, IRM) et autres techniques d'examen par système optique. Par ailleurs, de nombreux formats existent pour ces images, dont la gamme de couleurs s'étend du monochromatisme aux couleurs HDR (High Dynamic Range) 32 bits. Chercheurs et praticiens doivent être en mesure d'exploiter au maximum ces images du point de vue des détails et de la résolution sans en altérer les données. Ils doivent pouvoir classer des milliers d'images souvent semblables les unes aux autres, gérer, visualiser et enregistrer des métadonnées mais aussi ajouter des libellés. Par ailleurs, ils doivent pouvoir bénéficier de méthodes efficaces afin de partager leurs résultats entre collègues, que ce soit dans un but d'analyse ou de simple présentation. Ces résultats doivent provenir d'outils de manipulation précis n'affectant pas la qualité des images et dotés de systèmes d'enregistrement automatiques performants permettant à la fois le contrôle (via des pistes de vérification) et la publication des données.

Adobe® Photoshop® est l'application de référence en matière d'imagerie numérique. Photoshop inclut tous les outils nécessaires facilitant l'acquisition, la manipulation, l'amélioration, la gestion et le partage des images scientifiques et médicales. De nombreux logiciels spécialisés et conçus pour des disciplines précises existent sur le marché, mais leur coût élevé et leur complexité de prise en main limitent leur champ d'application. De la même manière, il existe des appareils et des objectifs d'une grande précision, mais ceux-ci restent inaccessibles pour de nombreux chercheurs et services en raison de leur coût. A l'inverse, Adobe Photoshop CS2 est une solution complète, facile d'utilisation et disponible à moindre coût capable de gérer la plupart des formats d'image natifs. Ses outils performants dépassent les limites des logiciels traditionnels, vous permettant ainsi d'effectuer de premières analyses qualitatives de très haute qualité. Photoshop CS2 couvre l'intégralité du flux de production, depuis l'acquisition des images aux images finales, et ce avec un nombre d'options de sortie inégalé. D'autre part, une large gamme de modules externes tiers à visée scientifique et permettant d'optimiser les performances du logiciel sont disponibles. Adobe met également Adobe Studio Exchange à votre disposition, à l'adresse <http://share.studio.adobe.com>. Il s'agit d'un site Web sur lequel vous pouvez partager et échanger des scripts d'optimisation de Photoshop avec d'autres utilisateurs. La prise en charge des scripts et de l'automatisation dans Photoshop facilite le traitement d'images par lots, ce qui améliore l'efficacité des flux de production scientifiques et techniques impliquant un grand nombre d'images.

Le présent document décrit les fonctionnalités de Photoshop CS2 utiles aux spécialistes de la recherche scientifique et de la médecine. Il présente également certains flux de production fréquemment utilisés dans ces secteurs.

#### TABLE DES MATIERES

- 2 [Présentation de Photoshop](#page-1-0) CS2
- 5 [Flux de production en imagerie scientifique](#page-4-0)
- [5 Acquisition, classement et conversion](#page-4-0)  [d'images dans Adobe](#page-4-0) Bridge
- [6 Amélioration des images](#page-5-0)
- 9 [Analyse des images](#page-8-0)
- 10 [Collaboration et types de sortie](#page-9-0)

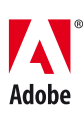

# <span id="page-1-0"></span>**Présentation de Photoshop CS2**

Avant de travailler avec Photoshop CS2, nous vous conseillons de vous familiariser avec la terminologie et les concepts liés à cette application.

## **Fichiers image multicalque**

Un fichier Photoshop est constitué d'une superposition de calques d'images. En général, une nouvelle image ouverte dans Photoshop comporte un seul calque. En ajoutant de nouveaux calques pour les notes, les libellés et les modifications d'image, vous pouvez conserver l'image d'origine sur un seul calque. Si vous utilisez plusieurs calques, vous pouvez visionner l'image d'origine (avant modification) à tout moment et annuler certaines modifications apportées en supprimant simplement les calques correspondants. L'utilisation de calques facilite également la conception d'images composites et de montages, puisque chaque image ou segment peut résider sur son propre calque.

#### **Calques de réglage non destructeurs**

Un calque de réglage est un calque spécial contenant un filtre ou un effet appliqué aux calques inférieurs. Les calques de réglage sont non destructeurs, car ils sont indépendants des données. Ils peuvent être modifiés, ajoutés ou supprimés sans que les données de l'image d'origine n'en soient affectées.

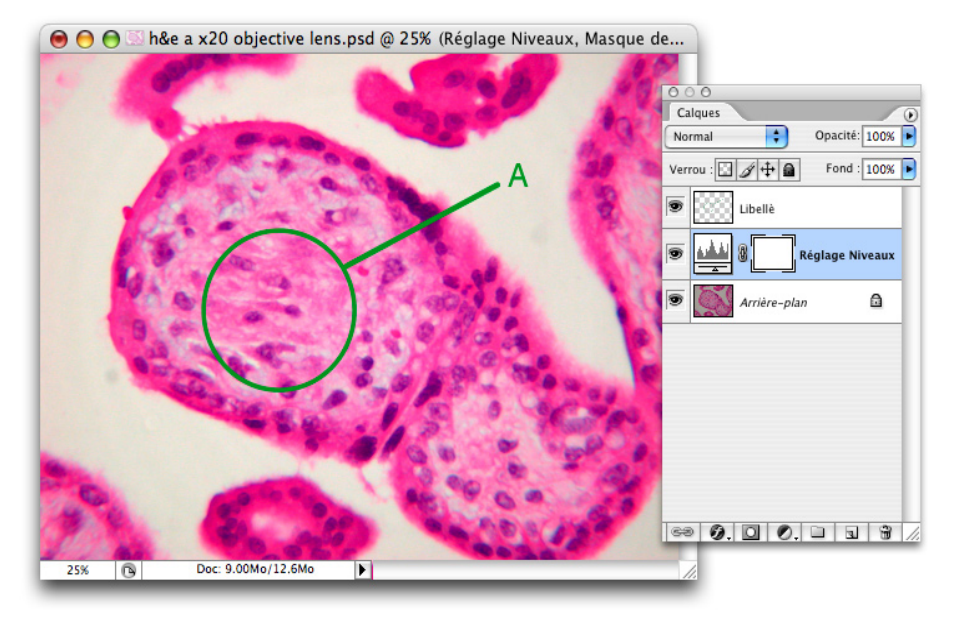

Le format de fichier multicalque de Photoshop permet d'isoler les libellés, les légendes et les modifications des données de l'image, qui sont, elles, préservées sur le calque original (Arrière-plan) verrouillé.

## **Compatibilité multiformat**

Photoshop CS2 est capable de lire de nombreux formats d'image, y compris Photoshop PSD, PSB, GIF, JPEG, EPS, PICT, Pixar, PNG, Portable Bit Map, Scitext CT, Targa, TIFF, Cineon, PCX, BMP, Radiance, Wireless Bitmap, DNG, ainsi que la plupart des formats Camera Raw, tels que CRW et NEF. Vous pouvez également augmenter le nombre de formats d'image spécialisés pris en charge en installant des modules externes, que vous pouvez vous procurer en consultant la base de données des partenaires sur adobe.com. La prise en charge de formats multiples facilite la gestion de données provenant de sources très diverses, des dispositifs scientifiques aux appareils photo spécialisés.

## **Profondeur d'échantillonnage et résolution des pixels**

La plupart des fonctionnalités Photoshop sont désormais disponibles pour les images couleur 16 bits. D'autre part, Photoshop CS2 introduit la prise en charge de données HDR 32 bits à virgule flottante. Cette nouveauté, combinée à une taille d'image maximale de 300 000 x 300 000 pixels et au nouveau format de document PSB, permet à Photoshop CS2 de gérer les images les plus complexes, y compris celles provenant d'appareils photo et de dispositifs médicaux et satellite haute résolution. Lors de la création d'images composites, manuellement ou à l'aide de la fonctionnalité Photomerge® d'assemblage en compositions panoramiques, la taille maximale des pixels d'un fichier Photoshop CS2 permet de juxtaposer jusqu'à 900 négatifs de microscopie électronique conventionnelle dans une même image. Désormais, ce sont essentiellement les capacités du matériel informatique qui limitent la taille des images.

#### **Analyse qualitative par sélection et mesures**

Photoshop CS2 dispose de diverses méthodes précises, telles que les outils Baguette magique et Lasso magnétique, permettant de sélectionner des parties d'images. En combinant la sélection de zones avec l'outil Mesure et les palettes Histogramme et Infos, vous pouvez effectuer des analyses et comparaisons d'images qualitatives. Vous pouvez par exemple comparer des diapositives prises à différents stades afin de vérifier l'évolution d'une tumeur. Les fonctionnalités Faire correspondre le zoom et Faire correspondre la position facilitent elles aussi la comparaison de deux images en affichant la même zone de chaque image avec le même zoom. Si vous déplacez une image ou en modifiez le niveau de zoom, ces changements sont automatiquement répercutés sur toutes les images ouvertes.

#### **Annotation et démonstration à l'aide des outils de texte et de vectorisation**

Les outils de texte et de vectorisation permettent de créer et de conserver du texte modifiable et dynamique ainsi que des calques de forme dans une image. Vous pouvez utiliser ces outils pour libeller des éléments d'une image de manière rapide et aisée, sans que cela n'affecte les données de cette image. Vous pouvez séparer et masquer le texte et les calques de forme vectorielle de façon à pouvoir utiliser les mêmes images dans plusieurs contextes.

#### **Préservation de l'original**

Lorsque vous améliorez des images scientifiques, vous devez faire attention à ne pas apporter de modifications pouvant fausser les conclusions des chercheurs et des médecins. Il est pour cela préférable de limiter les modifications aux filtres et aux réglages affectant l'image dans son intégralité et non les rapports entre les différents objets de l'image. Autrement dit, il convient d'apporter des modifications à l'ensemble d'une image plutôt qu'à des zones définies de l'image. Photoshop CS2 offre des fonctionnalités de filtre et de modifications, telles que Niveaux, Balance des couleurs, Netteté optimisée et Correspondance de la couleur, rendant plus visibles les détails de l'image et améliorant ainsi son analyse sans pour autant en biaiser les résultats. Lorsque vous souhaitez utiliser des images dans le cadre de démonstrations et non à des fins d'analyse, des modifications peuvent être apportées dans un souci de clarté. Dans ce cas, l'utilisation d'outils de retouche, tels que le correcteur de tons directs, peut renforcer l'intérêt des images. Par exemple, si un professeur veut montrer une structure cellulaire particulière à ses étudiants, il peut utiliser le correcteur de tons directs pour supprimer des éléments de l'image et ne laisser apparaître que la structure ou cellule en question.

#### **Adobe PDF et l'échange d'informations**

Transmettre des informations sur des images à des collègues géographiquement éloignés peut se révéler très difficile, en particulier lorsqu'il s'agit d'images extrêmement détaillées dans des formats propriétaires. Photoshop CS2 propose deux solutions simples mais efficaces permettant de faciliter ces échanges d'informations. Les outils Annotations et Annotation audio permettent d'incorporer des annotations textuelles ou audio à un fichier image. Ces annotations sont conservées avec l'image lorsque celle-ci est exportée vers un fichier Adobe PDF. Vous pouvez envoyer par courrier électronique le fichier PDF à un collègue, qui peut alors afficher l'image et consulter les différentes annotations textuelles ou audio à l'aide du logiciel gratuit Adobe Reader®, facilement disponible. Par ailleurs, si votre destinataire dispose d'Adobe Acrobat®, il peut ajouter ses propres commentaires au document PDF et vous renvoyer le fichier. Si vous souhaitez protéger vos données, Photoshop CS2 dispose de paramètres de sécurité permettant de restreindre les droits d'ouverture, d'impression et de modification du document PDF.

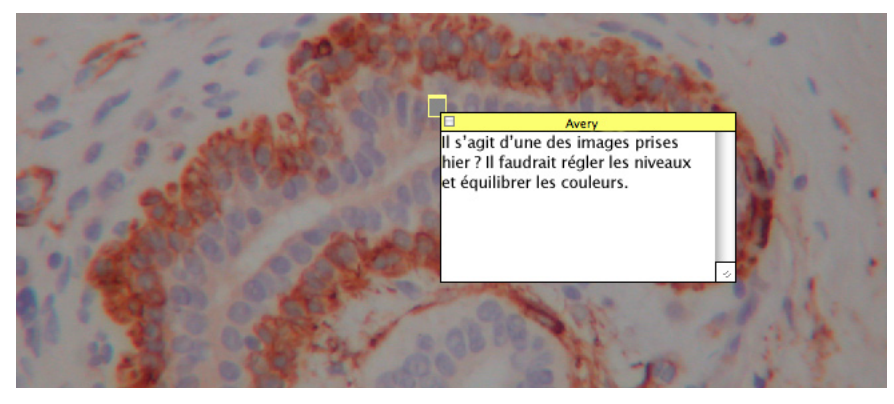

L'outil Annotations permet de joindre des annotations textuelles à une image. Si le document est enregistré au format Adobe PDF, ces notes s'affichent sous forme de commentaires dans Adobe Acrobat ou Adobe Reader.

#### **Classement et gestion des images**

Les spécialistes ayant recours à l'imagerie numérique doivent gérer la multitude d'images obtenues. Ils doivent pouvoir rapidement retrouver des images plus anciennes de façon à les comparer à des clichés récents ou à les utiliser pour des présentations ou publications. De plus, les informations sur les images doivent être aussi accessibles que les images elles-mêmes. Photoshop CS2 inclut désormais Adobe Bridge, solution de gestion de fichiers dont les nombreuses fonctionnalités apportent des solutions adaptées aux problèmes posés par l'imagerie scientifique. Anciennement intégré à Photoshop sous la forme de l'Explorateur de fichiers, Bridge offre plusieurs vues et vignettes d'images redimensionnables pour une navigation simple et une prévisualisation détaillée des images. Bridge dispose également d'un outil de recherche performant capable de localiser des images en fonction de leur nom, de leur date et des métadonnées incluses dans les fichiers. Grâce à sa capacité d'affichage de fenêtres multiples, vous pouvez déplacer des images de dossier en dossier. Par ailleurs, à l'aide des palettes Métadonnées et Mots-clés, vous pouvez accéder instantanément aux informations concernant les images, y compris la vitesse d'obturation, l'ouverture et la date de la prise de vue. La palette Métadonnées affiche également l'historique complet des modifications apportées au fichier, ce qui permet à la fois de reconstituer et contrôler la série de retouches effectuées et de répliquer, si besoin, un processus d'amélioration. Avec Bridge, il est également possible d'effectuer des traitements par lots ainsi que des conversions de fichiers aux formats TIFF et JPEG, par exemple.

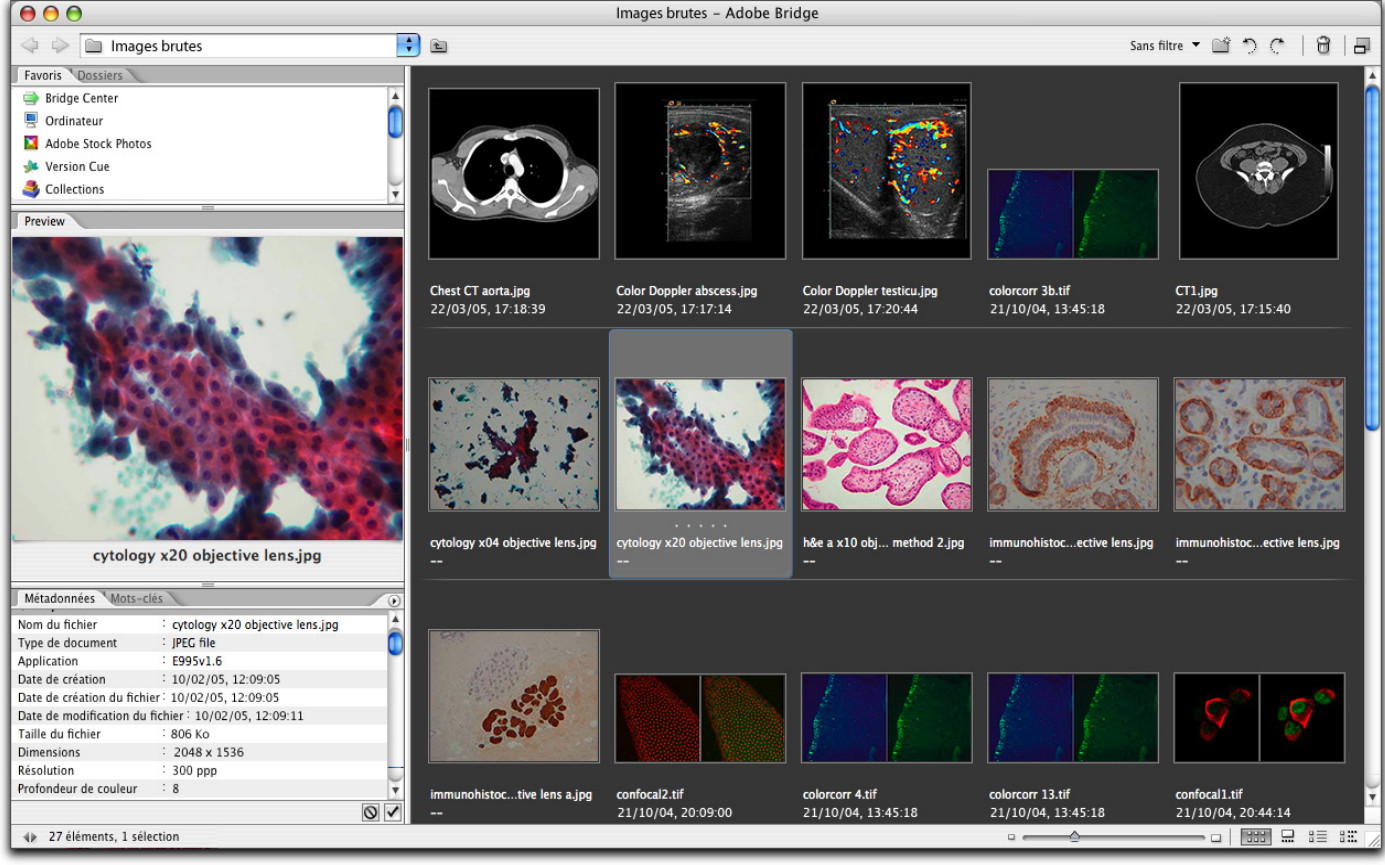

Adobe Bridge constitue une solution de classement et de gestion centralisés des images.

#### **Automatisation de procédés répétitifs**

La plupart des spécialistes utilisent généralement des procédés de traitement d'image qui leur sont propres, que ce soit une méthode préférée de balance des couleurs pour les images microscopiques ou un format, une taille ou une résolution de fichier spécifique pour les images destinées à la publication. Photoshop CS2 offre trois outils d'automatisation des procédés répétitifs. La commande Processeur d'images, capable de convertir rapidement des images dans un nouveau format, et la commande Traitement par lots, capable d'exécuter n'importe quel script programmé sur des images définies, sont intégrées à Photoshop CS2. Quant à la fonction d'enregistrement d'actions, elle permet d'enregistrer une suite d'actions de script pouvant être exécutée à tout moment. Cette prise en charge étendue des scripts permet de créer des scripts d'automatisation complexes utilisables de manière permanente. Le traitement automatique des images s'adapte à la plupart de vos besoins, quel que soit votre niveau de connaissances techniques en informatique.

#### <span id="page-4-0"></span>**Suivi des modifications d'images**

L'historique des modifications répertorie les techniques et procédés utilisés sur une image de façon à ce qu'ils puissent être répliqués sur d'autres images. Il constitue également un moyen de contrôle apportant la garantie que les images n'ont pas subi de modifications matérielles. Cette piste de vérification est tout particulièrement utile aux médecins légistes, qui, dans le cas de poursuites judiciaires, n'ont généralement pas le droit d'apporter aux images des modifications susceptibles d'altérer leur qualité de preuves recevables. Elle revêt également de l'importance pour les médecins spécialistes, qui s'appuient sur les images pour effectuer des diagnostics ou décider des traitements.

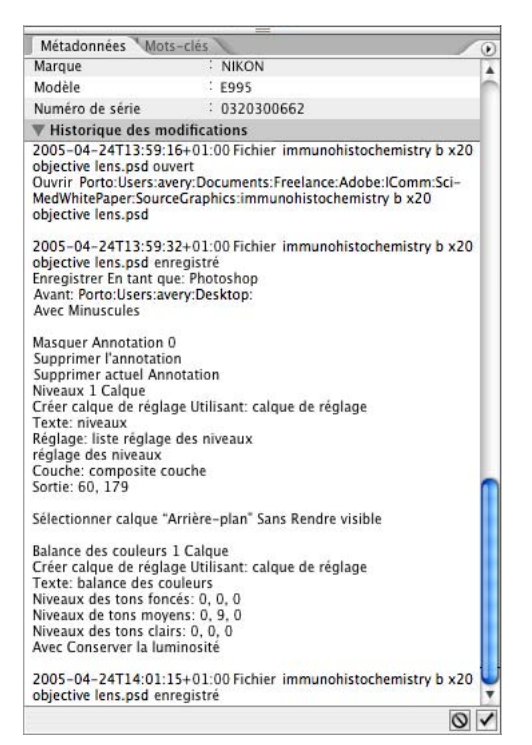

L'historique des modifications répertorie toutes les modifications ; il peut être stocké dans l'image elle-même ou sur votre disque dur.

## **Flux de production en imagerie scientifique**

Bien que certaines disciplines ou personnes fassent appel à des procédures spécifiques, inhérentes à leur spécialité ou émanant de simples préférences, certains procédés restent communs à tous les domaines. Une fois acquises à l'aide d'un appareil photo ou de tout autre type de dispositif, les images peuvent être classées, cataloguées, prévisualisées, améliorées, analysées, optimisées pour la sortie, sauvegardées en vue d'une utilisation future, converties vers d'autres formats, partagées avec collègues ou étudiants ou, enfin, préparées pour une éventuelle publication ou distribution. Le présent document étudie deux flux de production fréquemment utilisés par les chercheurs et praticiens. Le premier concerne l'utilisation d'images pour la recherche applicative dans un contexte clinique et le deuxième couvre l'utilisation d'images dans le cadre de la formation et de présentations ou publications.

# **Acquisition, classement et conversion d'images dans Adobe Bridge**

Vous pouvez transférer des images brutes depuis des périphériques en réseau ou des supports amovibles vers votre disque dur local simplement en faisant glisser des fichiers d'une fenêtre Bridge vers une autre ou d'un dossier source de la fenêtre principale de Bridge vers un dossier cible de la palette Dossiers.

Pour convertir des fichiers dans un nouveau format, vous pouvez sélectionner les fichiers source dans Bridge, puis les ouvrir dans Photoshop CS2. En sélectionnant Fichier > Scripts > Processeur d'images, vous pouvez configurer la conversion en quelques secondes seulement et créer des fichiers aux formats PSD, TIFF ou JPEG. Si vous souhaitez améliorer les images, il est préférable d'utiliser les formats PSD et TIFF. Si vous voulez directement exporter les images ou les envoyer par Internet sans y apporter de modifications, le format JPEG est recommandé, car il génère des fichiers de petite taille. En revanche, s'agissant d'un format de compression avec perte, la qualité de l'image sera altérée. La conversion au moment de l'acquisition présente l'avantage non négligeable de créer une nouvelle image tout en préservant l'original tel quel. Par exemple, des images TIFF peuvent faire l'objet d'une conversion par lots au format PSD en vue d'une amélioration dans Photoshop CS2 alors que les fichiers d'origine sont conservés sur un CD ou DVD. Si les fichiers d'origine sont des images Camera Raw, celles-ci sont préservées, car Photoshop CS2 les convertit systématiquement en nouveaux documents Photoshop avant de les modifier.

<span id="page-5-0"></span>Les images prises à partir d'appareils photos ou d'autres dispositifs portent généralement des noms de fichiers générés automatiquement, qui ne fournissent donc pas d'informations utiles quant à leur contenu. Si vous sélectionnez un groupe de nouveaux fichiers et choisissez Outils > Changement de nom global dans Bridge, vous pouvez attribuer des noms plus significatifs à chaque groupe d'images.

Bridge et Photoshop sont tous deux capables de gérer des images HDR 32 bits prises à partir de certains appareils photo et dispositifs médicaux de pointe. Photoshop peut également fusionner un ensemble d'images prises à partir d'un appareil photo traditionnel en une seule image HDR 32 bits, ce qui peut s'avérer utile dans certaines disciplines telles que la médecine légale ou l'astronomie.

# **Amélioration des images**

L'amélioration des images scientifiques et médicales répond à deux objectifs. Le premier, dans le cadre de l'analyse scientifique, est d'optimiser la visibilité des différents éléments d'une image. Prenons comme exemple le réglage de la balance des couleurs pour faire ressortir des cellules ou la suppression des effets de flou causés par les objectifs traditionnels. Le deuxième objectif, dans le cadre de présentations à un public, vise à renforcer la lisibilité des images utilisées en tant qu'illustrations visuelles. Il peut s'agir, par exemple, d'extraire une cellule d'une image en contenant plusieurs ou de créer des encarts, libellés ou légendes pour attirer l'attention du public sur une zone spécifique.

Les sections ci-après décrivent quelques-unes des principales fonctionnalités d'amélioration de Photoshop CS2 présentant un intérêt dans un contexte scientifique.

#### **Application de niveaux**

Le réglage des niveaux est l'outil idéal pour améliorer la plupart des images à caractère scientifique. Si vous observez l'histogramme d'une image microscopique, vous remarquez que la plupart des valeurs de pixels sont concentrées dans une bande étroite. Le réglage des niveaux gère l'étendue dynamique de l'image en remappant les valeurs actuelles attribuées aux pixels. Le seul fait de faire glisser les curseurs de niveau d'entrée des tons clairs et des tons foncés depuis la droite et la gauche vers le milieu, jusqu'aux extrémités de la courbe de l'histogramme, permet d'améliorer sensiblement le contraste de l'image sans perdre aucune donnée. Vous pouvez utiliser le réglage des niveaux sur toute l'image ou sur des couches de couleur individuelles, de façon à obtenir des résultats plus précis. D'autre part, comme il est possible d'appliquer un niveau en tant que calque de réglage indépendant du calque contenant l'image elle-même, vous pouvez annuler ou modifier ses effets à tout moment. Pour appliquer un niveau, sélectionnez Calque > Nouveau calque de réglage > Niveaux ou Image > Réglages > Niveaux.

#### **Utilisation de la balance des couleurs**

La balance des couleurs est généralement utilisée pour supprimer une dominante de couleur de l'image. Pour ce faire, faites glisser le curseur de défilement vers la couleur que vous souhaitez ajouter ou éloignez-le de la couleur que vous souhaitez supprimer. Par ailleurs, les images microscopiques colorées étant principalement bichromatiques, le réglage de la balance des couleurs améliore les détails d'une image de manière efficace. Pour appliquer la balance des couleurs, sélectionnez Calque > Nouveau calque de réglage > Balance des couleurs ou Image > Réglages > Balance des couleurs.

## **Correction des effets de flou**

Tout objectif crée un effet de flou plus ou moins prononcé. Les objectifs capables de minimiser ce défaut sont en général très coûteux. Il est donc beaucoup plus rentable de corriger ces effets de flou à l'aide de Photoshop CS2. Par ailleurs, en microscopie par exemple, le sujet de chaque image présente une certaine épaisseur empêchant le microscope ou l'appareil photo de faire une mise au point sur l'ensemble du sujet. Le filtre Netteté optimisée déjà présent dans la dernière version de Photoshop permet de corriger différents types de flou et de contrôler le degré de netteté des tons foncés et des tons clairs séparément. Contrairement à la fonction Accentuation, les algorithmes avancés du filtre Netteté optimisée procèdent à une correction beaucoup plus efficace, empêchant l'apparition de halos au niveau des contours. Le filtre Netteté optimisée est l'outil idéal pour corriger la majorité des défauts des images microscopiques bichromatiques. Pour utiliser cette fonctionnalité, sélectionnez Filtres > Renforcement > Netteté optimisée.

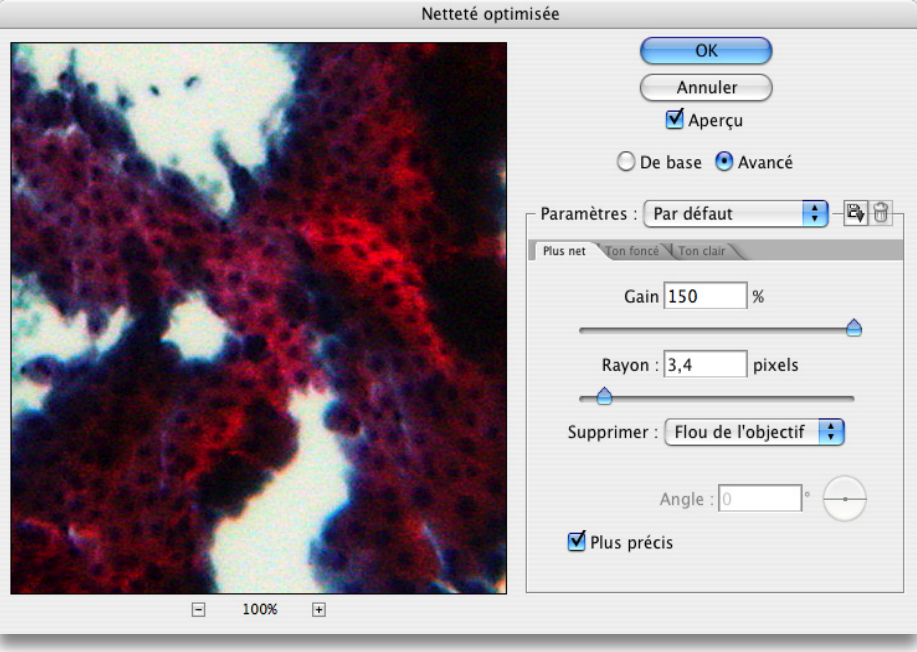

Le filtre Netteté optimisée corrige le flou dû à l'objectif présent sur la plupart des images microscopiques. Il peut être appliqué de manière individuelle aux tons clairs et aux tons foncés de l'image de façon à affiner l'effet de netteté.

#### **Réduction du bruit**

Le bruit de chrominance est un problème rencontré sur la plupart des images numériques ; plus la valeur ISO est élevée, plus ce bruit est important. Les anciennes méthodes de correction de bruit provoquaient un effet de flou. Le nouveau filtre Réduction du bruit offre désormais une réduction de bruit avancée préservant la netteté des détails de l'image. Vous pouvez régler individuellement la réduction de bruit de chaque couche de couleur, ce qui se révèle pratique lors de la manipulation d'images microscopiques colorées. Pour utiliser ce filtre, sélectionnez Filtre > Bruit > Réduction du bruit.

#### **Correspondance des couleurs**

La fonctionnalité Correspondance de la couleur permet de faire correspondre les couleurs d'une image source avec celles d'une image cible. Il s'agit là d'une méthode efficace pour harmoniser les couleurs d'une série d'images destinées à la publication. Vous pouvez également utiliser cette fonction pour mieux distinguer les différentes zones d'une image. Pour utiliser cette fonction, sélectionnez Image > Réglages > Correspondance de la couleur.

#### **Fusion d'images**

L'une des difficultés que présente la création d'une image composite réside dans l'assemblage des différentes images et l'alignement de leurs bords. Photoshop CS2 facilite ce genre de montage grâce à sa fonctionnalité Photomerge, qui assemble automatiquement les différentes images et comprend des options de fusion permettant d'éliminer les différences de luminosité dans les zones de chevauchement des images et de corriger la perspective des très grands panoramas. Vous pouvez également ajuster les raccords manuellement et sauvegarder l'image finale en tant qu'image composite intégrale ou sous la forme d'images composantes situées sur différents calques en vue d'une fusion avancée. Photomerge est tout particulièrement adapté à la manipulation d'images aériennes, satellite, astronomiques ou radiographiques. Pour utiliser cette fonction, sélectionnez Fichier > Automatisation > Photomerge dans Photoshop ou Outils > Photoshop > Photomerge dans Adobe Bridge.

#### **Utilisation d'objets dynamiques**

Les objets dynamiques facilitent l'assemblage de ressources destinées à la présentation ou à la publication. Nouveauté de Photoshop CS2, les objets dynamiques sont des calques spéciaux contenant une copie des données d'origine d'un calque. Lorsque vous transformez un calque, Photoshop CS2 conserve toujours les données d'origine ; vous pouvez ainsi redimensionner ce calque ou en modifier l'orientation de manière non destructive. Cette fonctionnalité permet aux scientifiques de redimensionner les images à plusieurs reprises tout au long du processus de création de livres, d'articles ou de diapositives sans qu'il n'y ait pour autant de perte de qualité due aux transformations successives, ni de perte des données de pixels d'origine. Pour utiliser les objets dynamiques, sélectionnez Calque > Objets dynamiques.

#### **Outils de texte et de vectorisation**

Bien que réputé pour la gestion des images bitmap, Photoshop CS2 présente également de nombreux outils de vectorisation tels que des tracés, des formes et du texte vectoriels. Les calques textuels et vectoriels peuvent être conservés sous leur forme modifiable. Ils constituent un outil idéal pour attirer l'attention sur certains détails d'une image lors de présentations ou de publications. Vous pouvez par exemple insérer des libellés contenant des commentaires et les relier aux éléments correspondants à l'aide de flèches. Vous pouvez également entourer les zones dignes d'intérêt pour le lecteur. Les formes et éléments textuels résidant sur leurs propres calques, ces ajouts n'affectent pas les données de l'image ; vous pouvez, d'autre part, les masquer comme bon vous semble à l'aide de l'icône en forme d'œil de la palette Calques. Sélectionnez les outils de forme et de texte dans la palette Outils. Après avoir choisi un outil de forme, utilisez la barre d'options pour le modifier. Par exemple, une fois l'outil Trait choisi, vous pouvez utiliser les options de forme personnalisée de la barre d'options pour ajouter automatiquement des flèches aux extrémités du trait à mesure que celui-ci est tracé.

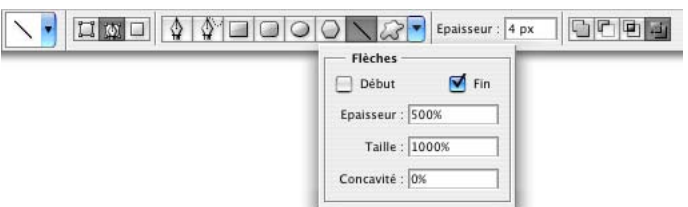

Après avoir sélectionné un outil vectoriel dans la palette Outils, gérez les formes depuis la barre d'options ; vous pouvez par exemple ajouter des flèches aux traits reliant les légendes.

## **Historique des modifications**

L'historique des modifications offre un suivi des transformations des images dans Photoshop, permettant ainsi aux chercheurs de vérifier si les images ont été dénaturées ou de répliquer les modifications les plus efficaces. Vous pouvez stocker cet historique dans un fichier texte global répertoriant les modifications de tous les fichiers ou dans chaque fichier d'image. Le fait de stocker l'historique des modifications dans l'image elle-même offre davantage de sécurité : si vous perdez l'historique externe, l'historique interne est conservé. D'autre part, cela permet de le consulter à partir de la palette Métadonnées de Bridge. Pour consulter l'historique des modifications d'une image ouverte et active dans Photoshop, sélectionnez Fichier > Informations ; choisissez la même option dans Bridge une fois l'image sélectionnée. Vous pouvez activer le journal de l'historique dans le panneau Général des préférences de Photoshop. Spécifiez une modification détaillée, concise ou par session, seul le nombre de fois où l'image a été ouverte et fermée étant consigné dans ce dernier cas.

#### **Outils de retouche**

Les outils de correction altèrent les pixels ; il est donc préférable de les utiliser uniquement dans le cadre de la formation. L'outil Correcteur de tons directs remplace les pixels d'une zone cible par ceux d'une zone avoisinante. L'outil Correcteur et l'outil Pièce ont des fonctions semblables, à la différence que, dans le cas du correcteur, la zone source est ajustée manuellement par l'utilisateur et que, dans le cas de l'outil Pièce, l'utilisateur sélectionne des zones au lieu de les peindre. Grâce à tous ces outils, les pixels de remplacement s'intègrent totalement à la texture et aux tons de l'original, si bien que les modifications sont moins visibles qu'avec le tampon de duplication, qui se contente de copier l'intégralité des pixels d'un point source pour les ajouter à la zone cible. Ces outils présentent deux avantages principaux dans le domaine de l'imagerie médicale : ils peuvent être utilisés pour mettre en relief une zone précise d'une image ou pour corriger certains défauts. Par exemple, dans le cas d'une image extraite d'une diapositive et représentant plusieurs cellules et autres structures, il est possible de supprimer rapidement tout ce qui entoure une cellule intéressante à l'avant-plan. De même, dans le cas d'images numérisées à partir d'impressions papier ou de films, vous pouvez utiliser les différents correcteurs à disposition pour supprimer les traces de poussière ou les rayures présentes sur le support original. En revanche, sachez que de telles modifications altèrent les données de l'image et qu'elles sont donc à proscrire dans certains contextes.

# <span id="page-8-0"></span>**Analyse des images**

L'analyse d'images numériques est l'une des difficultés majeures que rencontre la communauté scientifique aujourd'hui. Les solutions logicielles destinées à l'analyse quantitative sont complexes et coûteuses. En comparaison, Photoshop CS2 est plus facile d'utilisation et son prix plus compétitif. Néanmoins, ses outils et fonctionnalités dédiés à l'analyse d'images ne peuvent donner lieu, d'un point de vue quantitatif, à des analyses détaillées. Photoshop n'en demeure pas moins une solution performante pour les analyses qualitatives de première approximation. Ce logiciel permet en effet d'effectuer les premières comparaisons de séries d'images d'une manière simple et efficace et de procéder à des mesures rapides. Ce niveau d'analyse peut suffire à vos besoins ou, du moins, vous servir de base pour identifier les images nécessitant un examen plus approfondi par analyse quantitative.

#### **Outils de sélection**

Les différents outils de sélection de Photoshop sont en général les mieux adaptés pour débuter une analyse. Les trois outils Lasso, l'outil Baguette magique ainsi que la commande de sélection Plage de couleurs permettent de sélectionner rapidement une zone d'une image à des fins de mesure et de comparaison. Pour utiliser les outils de sélection, choisissez-en un dans la palette Outils et déplacez-le sur la zone requise de l'image. Pour sélectionner certaines zones d'une image en fonction de la couleur, choisissez Sélection > Plage de couleurs. Cette fonctionnalité est tout particulièrement utile dans le domaine de l'imagerie médicale et de la microscopie.

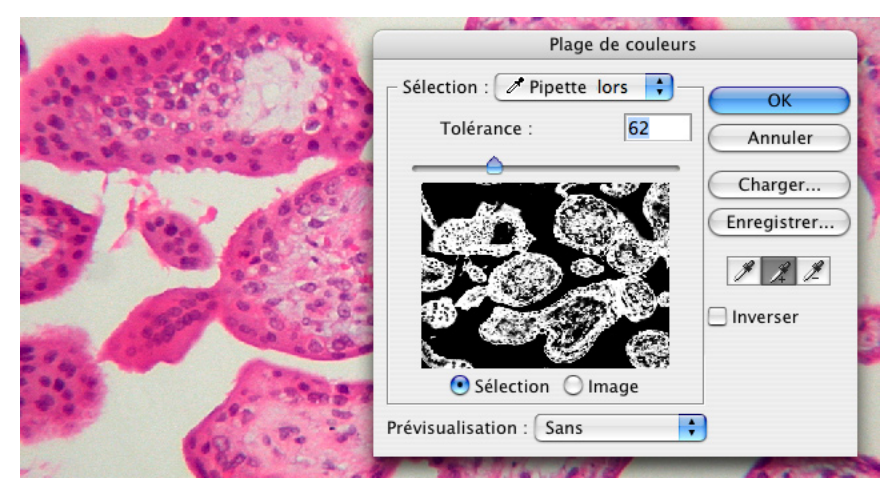

L'outil Plage de couleurs est généralement le moyen le plus simple de sélectionner des structures cellulaires sur des images microscopiques.

#### **Outil Mesure**

L'outil Mesure permet d'effectuer de premières analyses et comparaisons de tailles approximatives. Il suffit de le déplacer sur une image pour obtenir des mesures rapides de distances, d'angles, de largeurs, de hauteurs ou de points de départ. Les valeurs s'affichent dans la palette Infos.

## **Palette Histogramme**

La palette Histogramme est un outil standard pour l'analyse des couleurs d'une image. Par ailleurs, lorsqu'un élément de l'image est sélectionné, le nombre de pixels correspondant s'affiche également, ce qui fait de cette palette un outil de première approximation idéal lorsqu'elle est combinée aux outils de sélection. Par exemple, grâce aux informations affichées dans cette palette lorsque vous sélectionnez la zone malade sur deux images différentes, vous pouvez déterminer si la tumeur se développe ou si elle diminue et quantifier approximativement cette évolution avec un pourcentage.

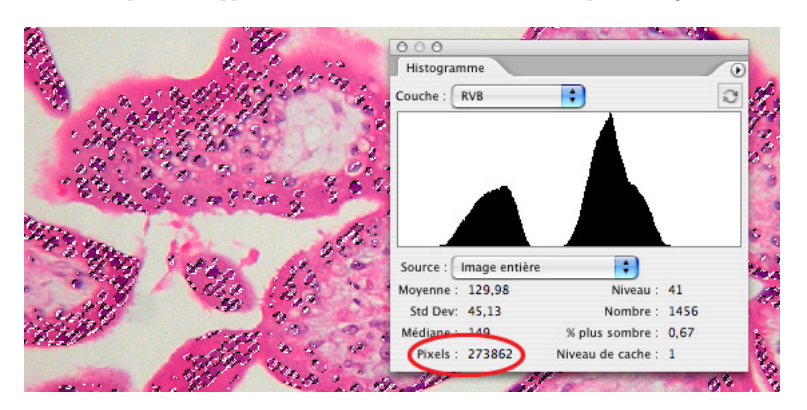

Lorsqu'une sélection est effectuée, la palette Histogramme affiche le nombre de pixels sélectionnés.

# <span id="page-9-0"></span>**Collaboration et types de sortie**

Grâce à ses fonctionnalités de sécurité, de conversion aisée au format ouvert universel PDF, d'annotations textuelles et audio, de gestion des couleurs, de calques et de création en toute simplicité de fichiers d'images animées, Photoshop CS2 facilite sensiblement le partage d'images et d'informations entre chercheurs et praticiens.

#### **PDF**

Tout type d'image peut être sauvegardé au format PDF, ce qui simplifie la collaboration en cas d'éloignement géographique. Le format PDF préserve les calques multiples. De plus, vous pouvez compresser les fichiers PDF afin de faciliter leur envoi par courrier électronique ou les imprimer sur toute imprimante de bureau basique. Le format PDF est ainsi idéal pour la création de supports pour les cours ou conférences. Les documents PDF peuvent être affichés et téléchargés depuis n'importe quel site Web. Leur consultation nécessite le programme Adobe Reader, que vous pouvez vous procurer gratuitement à l'adresse adobe.com. Si vos destinataires disposent de Photoshop CS2 ou d'Adobe Acrobat, ils peuvent alors ajouter leurs propres commentaires aux images. Photoshop CS2 permet également d'ajouter des mots de passe à tout fichier PDF créé afin de contrôler les droits en lecture, impression et modification du contenu.

#### **Outils d'annotations textuelles et audio**

Vous pouvez insérer des annotations textuelles et audio dans tout type d'image. Les annotations textuelles sont lisibles dans Photoshop. Lorsque les fichiers sont convertis au format PDF, elles prennent la forme de commentaires affichables dans Adobe Reader ou Acrobat. De la même manière, il est possible d'enregistrer des annotations audio, retransmises ensuite par le biais des haut-parleurs de l'ordinateur. Vous devez pour cela utiliser un microphone raccordé à votre machine. Qu'elles soient textuelles ou audio, les annotations sont symbolisées sur l'image par de petites icônes ; elles n'altèrent en rien l'image.

#### **Calques**

Lorsque vous améliorez une image, les calques permettent de conserver telles quelles les données de l'original et, dans le cas d'une image composite, de séparer les différents composants. Chaque calque peut néanmoins contenir une image autonome. Par exemple, pour partager un lot de trois diapositives illustrant le début, le milieu et la fin d'un processus, vous pouvez placer chaque image sur un calque distinct, à l'intérieur du même fichier image. Il suffit ensuite à vos collègues de cliquer sur l'icône en forme d'œil en regard de chaque calque pour le masquer ou l'afficher.

#### **Compositions de calques**

Les compositions de calques permettent de stocker simultanément l'emplacement et la visibilité de tous les calques d'une image. Il s'agit là d'un moyen très pratique de créer de petites présentations ou d'alterner entre différentes versions d'une diapositive. Vous pouvez par exemple stocker la diapositive d'une image microscopique sur un calque tout en plaçant les légendes et libellés de trois éléments différents de cette diapositive sur des calques distincts. Vous pouvez ensuite définir chaque composition de calques comme une combinaison différente du calque de la diapositive, l'une comme calque des légendes, l'autre comme calque des libellés. En modifiant la visibilité des calques à l'aide d'un simple clic, vous pouvez vous concentrer, tour à tour, sur chaque élément de la diapositive.

#### **Palette Animation**

Un autre moyen rapide d'obtenir une progression d'images est de créer une image GIF animée. Grâce à la palette Animation, chaque calque d'un fichier Photoshop CS2 devient une image de l'animation. Cependant, le format GIF utilisant 256 couleurs uniquement, l'utilité d'une telle animation est limitée, ce particulièrement dans le cas d'analyses. Pour créer des animations SWF, utilisez la palette Animation d'Adobe ImageReady® CS2, inclus dans Photoshop CS2.

#### **Gestion des couleurs**

Vous pouvez incorporer des profils colorimétriques dans de nombreux formats Photoshop CS2, y compris dans des fichiers PDF exportés. Vous vous assurez ainsi que vos destinataires visualiseront les mêmes couleurs que vous et que les résultats obtenus à l'impression et à la publication seront relativement conformes à vos attentes.

#### POUR PLUS D'INFORMATIONS

Pour obtenir une présentation détaillée sur l'utilisation de Photoshop CS2 dans le domaine de l'imagerie scientifique, consultez la page suivante : <adobe.fr/digitalimag/science.html>

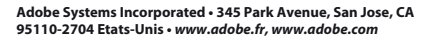

Adobe, le logo Adobe, Acrobat, ImageReady, Photomerge, Photoshop et Reader sont des marques ou des marques déposées d'Adobe Systems Incorporated aux Etats-Unis et/ou dans d'autres pays. Toutes les autres marques citées sont la propriété de leurs détenteurs respectifs.

© 2005 Adobe Systems Incorporated. Tous droits réservés. Imprimé aux Etats-Unis. 10/05

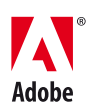